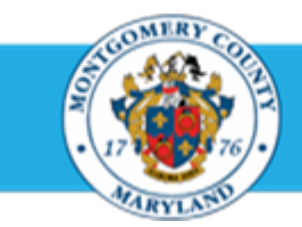

# **Office of Human Resources**

# Update a Direct Report Appraisal

# Step-by-Step Instructions

- **Step 1** Open an **Internet Browser**.
- **Step 2** Navigate to **[eportal.montgomerycountymd.gov](https://ex01.montgomerycountymd.gov/cas/login?service=https%3a%2f%2fex01.montgomerycountymd.gov%2feportal%2f%3fmcgoptions%3deportal_defaults)**.
- **Step 3** Sign In to **accessMCG**.
- **Step 4** Click the **Employee Self-Service** option.

- **Step 5** Click the blue **Go to Employee Self-Service** button.
- **Step 6** Your *Oracle eBusiness Homepage* opens.
- **Step 7** Click the **MCG HR Manager Access** link.

**Step 8** Click the **Performance Management** link.

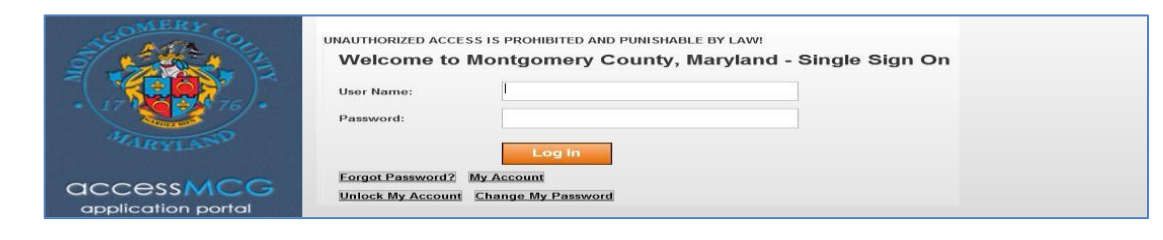

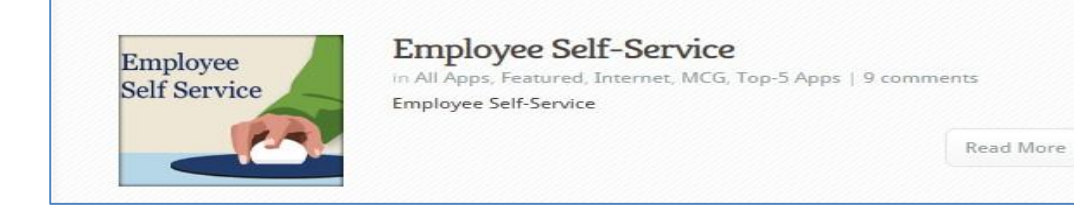

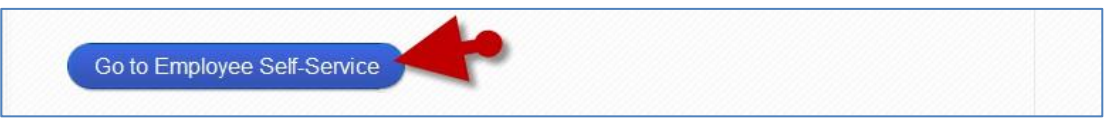

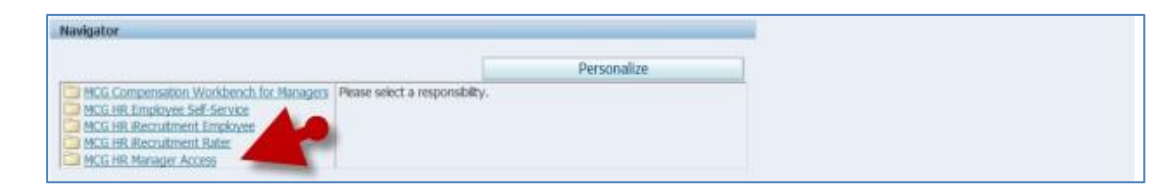

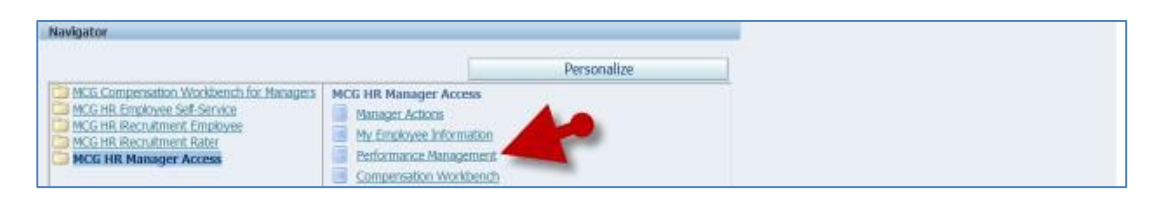

**Step 9** Click the **Go to Task** icon to the right of the desired ♦ FY15 MCG Executive Branch Performance Plan Manage appraisals: GSS Performance Plan Performance Plan group for the correct fiscal year. Manage appraisals: PSM Performance Plan Manage appraisals: MLS Performance Plan **Step 10** Confirm the **Status** says, 'Ongoing with Main Appraiser'. nce Management | Appraisable **Asia Approver Partici Selected Plan To T Print McG For Appraisals As Main Appraise IMPORTANT:** The appraisal status must read Appraisals In Progre 'Ongoing with Main Appraiser' for you to edit it. Select All | Select Noor<br>Select Initiator m F Supervisor, Sam Coyote, Wile E **SOONU WAS MEN APPROVED** and in  $\overline{a}$ a. F Supervisor, Sam **Ongoing with Main Aspraise** Ella, Cindy R **Step 11** Click the **Appraise** pencil icon. **Step 12** Click the **Edit Appraisal** button. **Main Appraiser Review** Send | Fdit Appraisal | Finalize and Submit to Approver Click the "Send" button to acknowledge that you and/or your employee have read this performance plan. Clicking the "Send" button sends the performance plan to your employee.

**Step 13** The *Update Appraisal* page opens. This is the edit page of the appraisal.

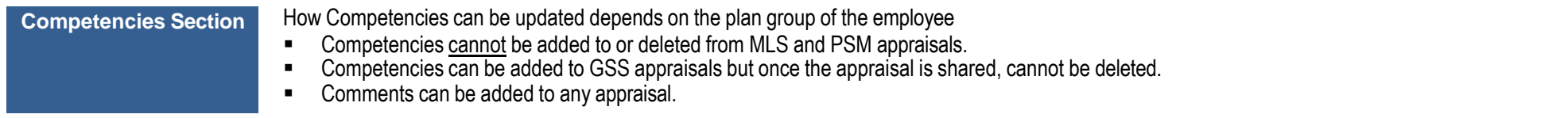

### ❖ **ADD COMPETENCIES (GSS appraisals only)**

.

- **Step 14** Click the **Add Competencies** button in the Competencies section located toward the top of the page.
- **Step 15** Click the Competency Type **Drop-down** button.

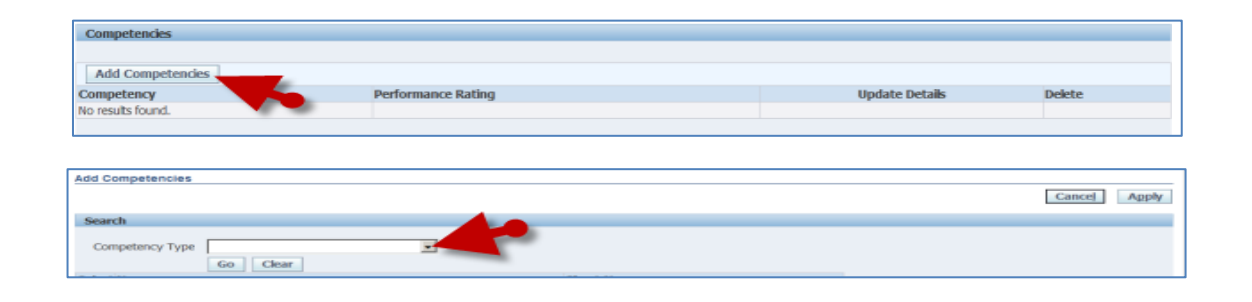

**Step 16** Select the appropriate **Competency Type** for the direct report whose appraisal you're updating.

**Step 17** Click the **Go** button. This will display all the Competencies appropriate for the employee type selected.

> **NOTE:** Competencies that are already added to the appraisal will not display in the dropdown list.

**Step 18** Click the **Checkbox** left of all Competencies you wish to add to the appraisal.

### **REMINDER:**

- 'Racial Equity and Social Justice' is required for all employees.
- 'Safe Work Environment' is required for all employees.
- OHR recommends no more than 4-5 competencies.
- Use the Previous/Next navigation links to scroll through all competency options.
- **Step 19** Click the **Apply** button located at the upper and lower right of the page.
- **Step 20** You are returned to the main appraisal page (*Update* **Appraisal**) where the Competencies selected now displays. .

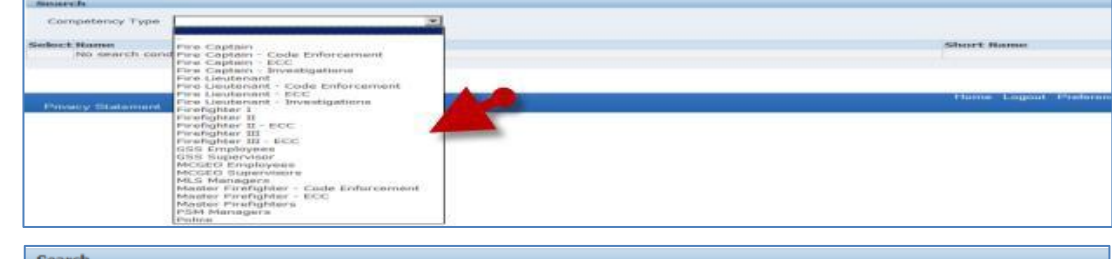

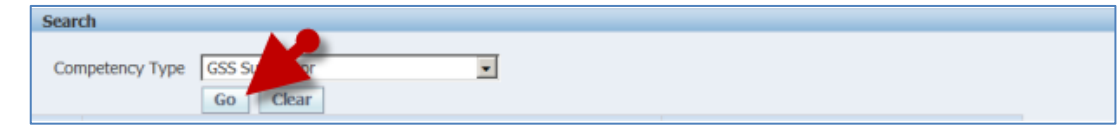

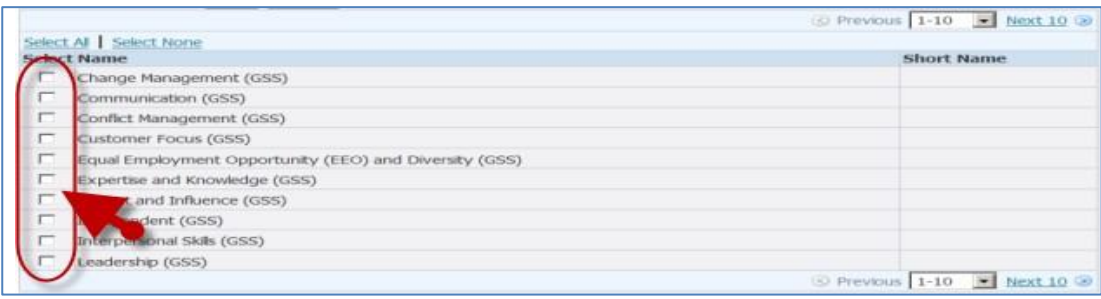

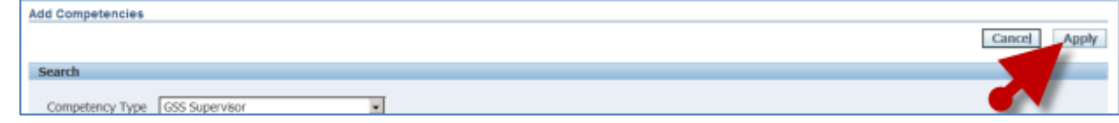

### **IMPORTANT**

- Choose carefully. **Competencies cannot be deleted once the appraisal is sent to the employee.**
- Use the *Trash Can* icon, if active, to delete.
- Use the *Update Details* pencil icon to enter comments.
- Remember: Select the 'Racial Equity and Social Justice' competency, if not already affixed to the appraisal. It is required.
- 'Safe Work' competency. It is required

- **Step 21** Click the **Update Details** pencil icon to the far right of the first Competency.
- **Step 22** Enter the current **Date** and **Comments** into the Date & Comments field.

### **IMPORTANT:**

- You must enter a date before your comments as this is the same textbox that will be used end-of-year.
- Do Not enter ratings until the end of the plan year.

# **Step 23** Click the **Apply** button.

**NOTE:** Alternatively, you may click the 'Apply and Update Next' button to add comments to the next Competency. Then, click the 'Apply' button when you have reached the last one.

#### **Objectives Section**

- Additional Objectives can be added to any appraisal as can comments.<br>■ The instructions below are focused on adding new objectives and comm
- The instructions below are focused on adding new objectives and comments.
- If you desire to pull objectives from a prior appraisal, refer to 'Quick Start Copy Past Objectives to a Current Appraisal' for detailed instructions.

Competencie Add Competencies **Octobe Competency** 3 Stou: Change Management (655) JJ

### ❖ **ADD NEW OBJECTIVES**

- **Step 24** Scroll to the **Objectives** section of the appraisal. It is immediately below the Competencies section.
- **Step 25** Click the **Create New Objectives** button in the Objectives section.

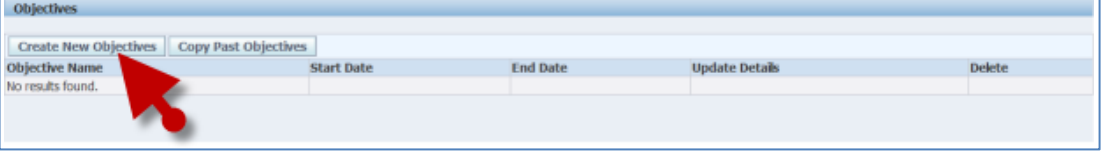

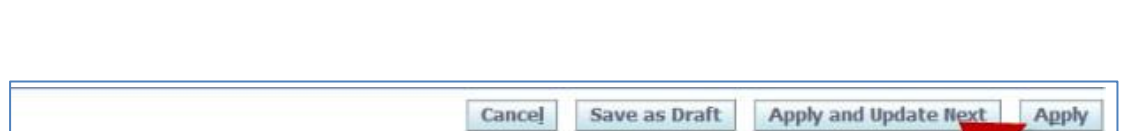

**Data B. Co.** 

 $\overline{\mathbf{H}}$ 

m.

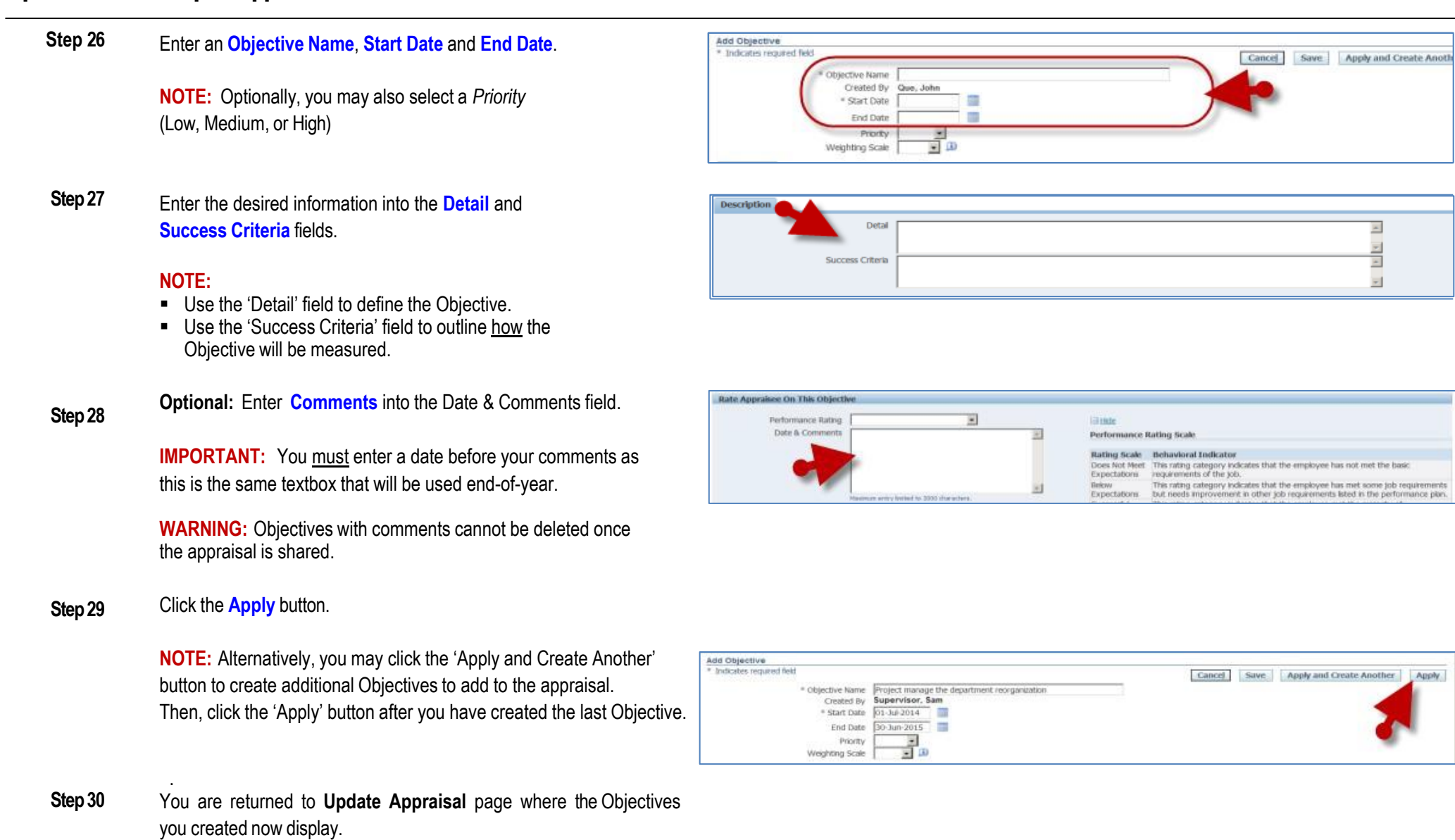

.

### ❖ **ADD OBJECTIVE COMMENTS**

- **Step 31** Click the **Update Comments** pencil icon to the far right of the first Objective.
- **Step 32** Enter comments into the **Date & Comments** field.

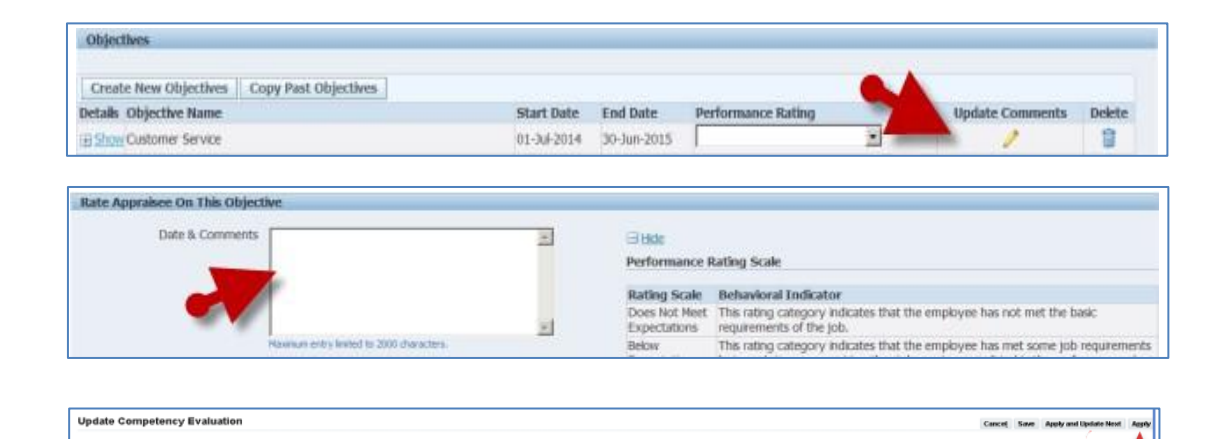

# **Step 33** Click the **Apply** button.

**NOTE:** Alternatively, you may click the 'Apply and Update Next' button to add Date & Comments to the next Objective. Then, click the 'Apply' button when you have reached the last one.

#### **Learning Path Section** Skip this section. It is not used for WPM.

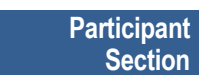

Skip this section. Updates are not applicable to this section.

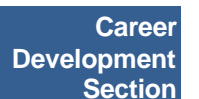

- The Career Development field is a textbox in which you may enter a Career Development goal(s) for your direct report.
- To update, simply add to or overwrite the existing entry.

### ❖ **ADD OR UPDATE CAREER DEVELOPMENT GOAL**

**Step 35** Scroll down to the **Career Development** section toward the bottom of the page.

**Add Text** and/or **Overwrite** the existing text.

**Step 36** Click the **Continue** button.

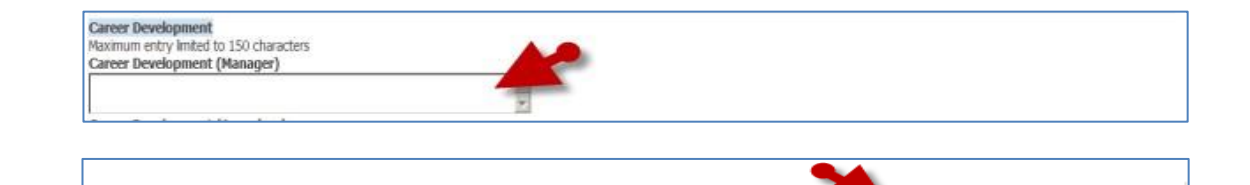

Cancel

**Printable Page** 

Save

Continue

Send

**Step 37 Review** your work.

### **NOTE:**

- Display/hide details individually using the **+Show/-Hide** links.
- Display/hide all details using the **Show All Details/Hide**
- **All Details** links
- Use the Oracle navigation buttons to cancel, save (and continue working), print, go back a page, send the appraisal to the employee, or apply/save changes to exit.
- Never use the browser's Back button to navigate Oracle.

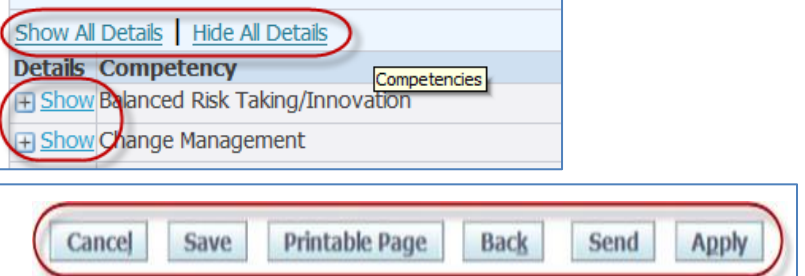

Cancel

Save

### **Step 38**

### *A. If you now wish to send the appraisal to the employee for their review,*

- 1. Click the **Send** button. Once clicked, the *Share Appraisal Details with Appraisee* page displays.
- 2. Enter any desired comments in the 'Notification Message to Appraisee' textbox.
- 3. Then, click the **Submit** button.

*For more detailed instructions,* refer to *'Quick Start – Send a Direct Report their Appraisal'*

### *B. Alternatively, if you wish to save, retain possession of the appraisal and exit,*

- **EXECUTE:** Click the **Apply** button located in the upper and lower right of the page.
- **Once clicked, you're returned to the** *Appraisals* **as** *Main Appraiser* **page where**

### **End of Procedure**

Apply

Send

**Back**